## <span id="page-0-0"></span>**Share a Teams Meeting Recording**

- 1. Navigate to **portal.office.com**
- 2. Click on the All Apps button on the ribbon located at the top of the screen:

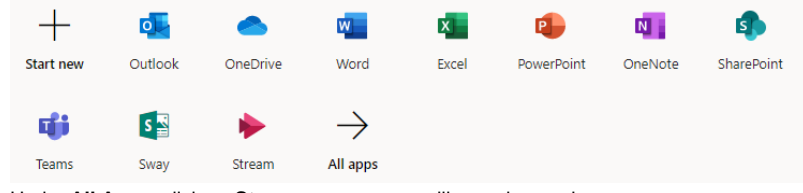

3. Under **All Apps**, click on **Stream**, a new page will open in your browser:

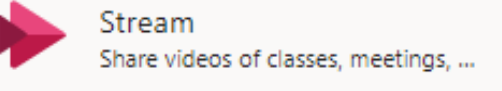

4. In the Stream window open **My Content**, located on the ribbon at the top of the screen , and click on **Videos**:

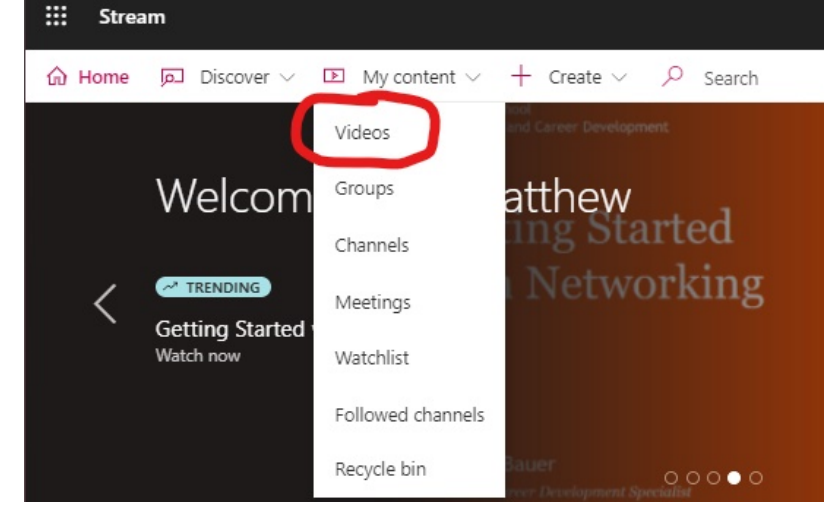

5. Under the My Content view, click on the **Meetings tab**:

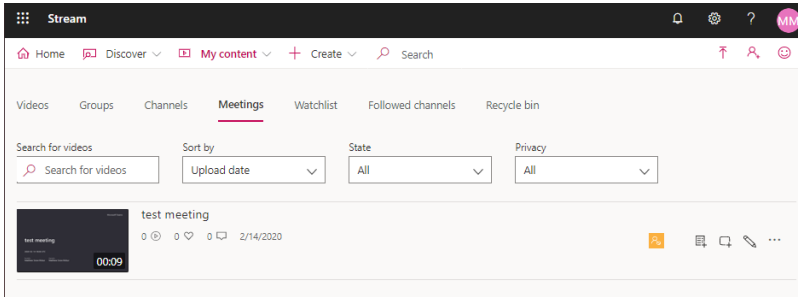

6. On the video that you want to share, click the **pen icon to Update video details**:

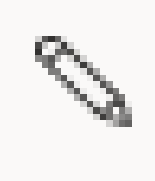

- 7. You will see three menus: **Details, Permissions, and Options.** Click on the **Permissions tab.**
	- a. **Specific People**
		- i. If you wish to only allow specific users to view the meeting video, **click the drop-down** to the left of **Search for Groups** and select **People**, then enter the **username or name** of the individual(s) you wish to share the meeting video with. This will allow

users to view the video within Stream.

## b. **Share to the iSchool Video Feed**

i. If you wish to allow a specific group to view the meeting video and place the video in an organized channel within Microsoft 1. Videos can be found within the **iSchool Videos** tab located in the Group-iSchool team Teams (similar to a YouTube channel), **click the drop-down** to the left of **Search for Groups** and select **Channels**, then enter **iSchool-Videos** and click on the name. This will propagate the Stream tab within Teams with the shared video.

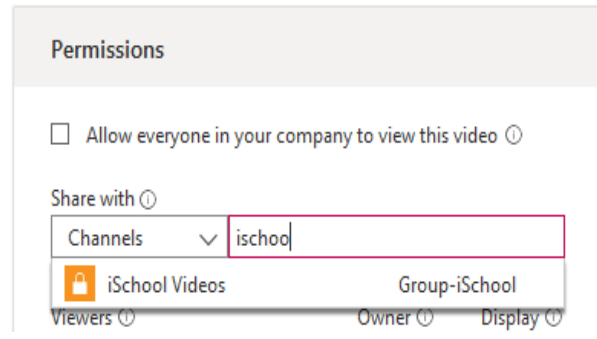

- c. **Groups**
	- i. If you wish to allow a specific group to view the meeting video, **click the drop-down** to the left of **Search for Groups** and select **My Groups**, then enter **Group-iSchool** and click on the name. This will allow all users within Group-iSchool to view the video within Stream.

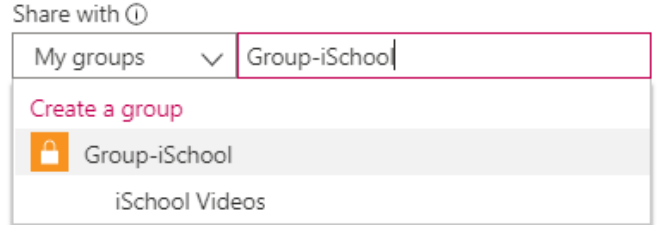

- d. **Share to Everyone at Syracuse University**
	- i. If you wish to make the meeting video available for everyone to view, **check the box next to 'Allow everyone in your company to view this video'.** This will allow all Syracuse University users to view the video within Stream.

## 8. Click **Apply**

9. A new window will open containing the meeting video. To share, **click on the share button underneath the title of the meeting video** and **copy the link** to email users:

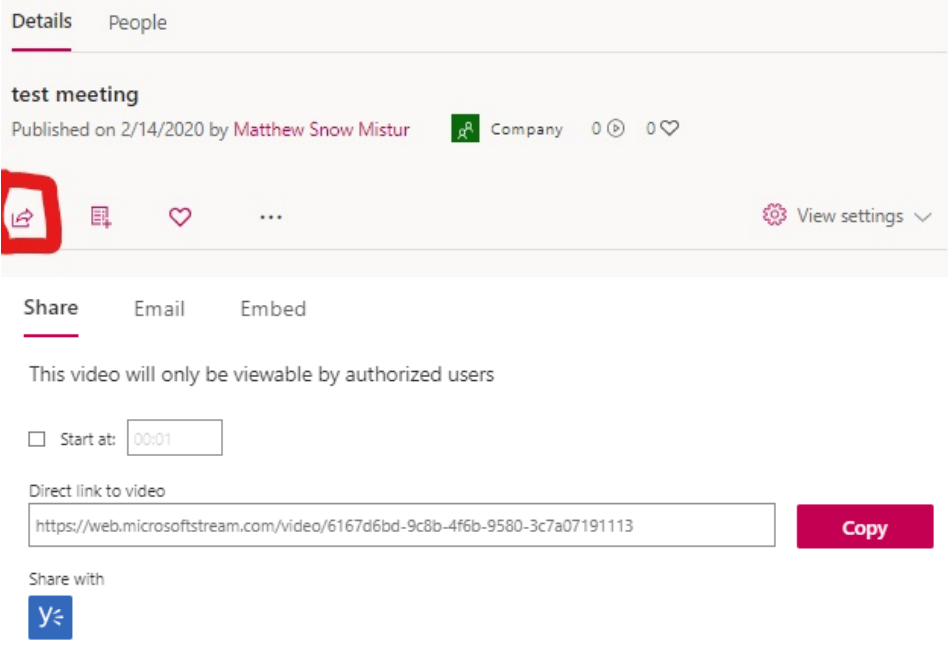

Close

## **Other Resources:**

- [How to Create a Teams Meeting](https://answers.syr.edu/display/ischool/How+to+Create+a+Teams+Meeting)
- [How to Record a Meeting](https://answers.syr.edu/display/ischool/How+to+Record+a+Meeting)
- [Share a Teams Meeting Recording](#page-0-0)
- [Additional Presenter\(s\) in an Existing Teams Meeting](https://answers.syr.edu/display/ischool/Additional+Presenter%28s%29+in+an+Existing+Teams+Meeting)
- [Change Notification Settings in Microsoft Teams](https://answers.syr.edu/display/ischool/Change+Notification+Settings+in+Microsoft+Teams)
- [Guests joining a Teams Meeting](https://answers.syr.edu/display/ischool/Guests+joining+a+Teams+Meeting)
- [Manage File Change Notifications](https://answers.syr.edu/display/ischool/Manage+File+Change+Notifications)
- [Guests joining the iSchool Team](https://answers.syr.edu/display/ischool/Guests+joining+the+iSchool+Team)
- **[Screen Sharing in Teams](https://answers.syr.edu/display/ischool/Screen+Sharing+in+Teams)**
- [Share a Folder in a Channel to Outside Users](https://answers.syr.edu/display/ischool/Share+a+Folder+in+a+Channel+to+Outside+Users)
- [Change Profile Photo](https://answers.syr.edu/display/ischool/Change+Profile+Photo)
- [Microsoft Teams Classroom AV Modes](https://answers.syr.edu/display/ischool/Microsoft+Teams+Classroom+AV+Modes)
- [Troubleshooting Clear application cache](https://answers.syr.edu/display/ischool/Troubleshooting+-+Clear+application+cache)